#### **Задача: ОТВЕТ:**<br>1. ФОССОВЕТ: подробование от земли 650 св. лет, ярче солнца в 22000 раз

- 2. Ригель расстояние от земли 820 св. лет, ярче солнца в 55000 раз
- ǰ выданном вам тексте найти информацию о тех звездах, которые удалены от земли больше чем на 300 световых лет, а также ярче солнца более чем в 7000 раз 3. Денеб – расстояние от земли 1600 св. лет, ярче солнца в 725000 раз

Одна минута Вам на размышление

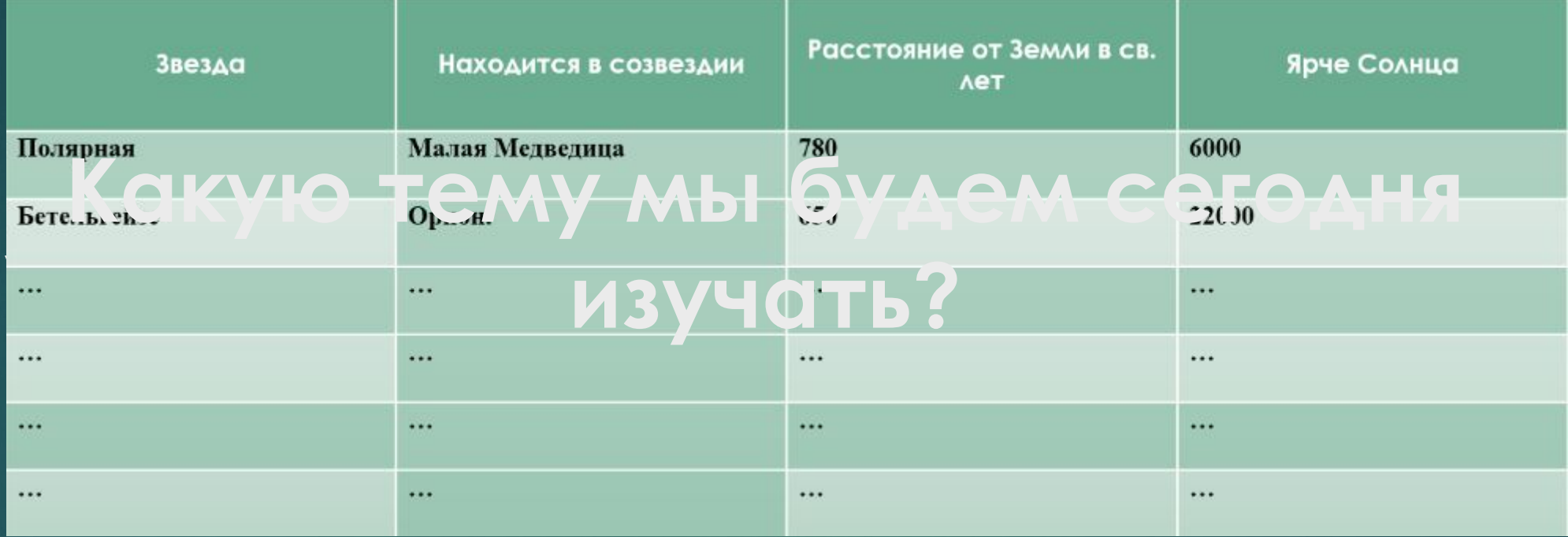

# Создание и форматирование таблиц в Microsoft Office Word

МАТЕРИАЛ ПОДГОТОВИЛ: УЧИТЕЛЬ ИНФОРМАТИКИ И ИКТ ГРУЗДЕВ НИКОЛАЙ **АНДРЕЕВИЧ** 

МУНИЦИПАЛЬНОЕ АВТОНОМНОЕ ОБРАЗОВАТЕЛЬНОЕ УЧРЕЖДЕНИЕ

«СРЕДНЯЯ ОБЩЕОБРАЗОВАТЕЛЬНАЯ ШКОЛА № 43»

ПЕТРОПАВЛОВСК-КАМЧАТСКОГО ГОРОДСКОГО ОКРУГА

# **Задача урока:**

- ► ǽродолжить изучение текстового процессора Microsoft Office Word
- ► ǽродолжить развитие практических навыков в работе с табличным процессором Microsoft Office Word

#### **Цель урока:**

► рассмотреть различные способы создания таблиц, методы их редактирования и форматирования; научить составлять, заполнять и редактировать таблицы

#### **Элементы таблицы**

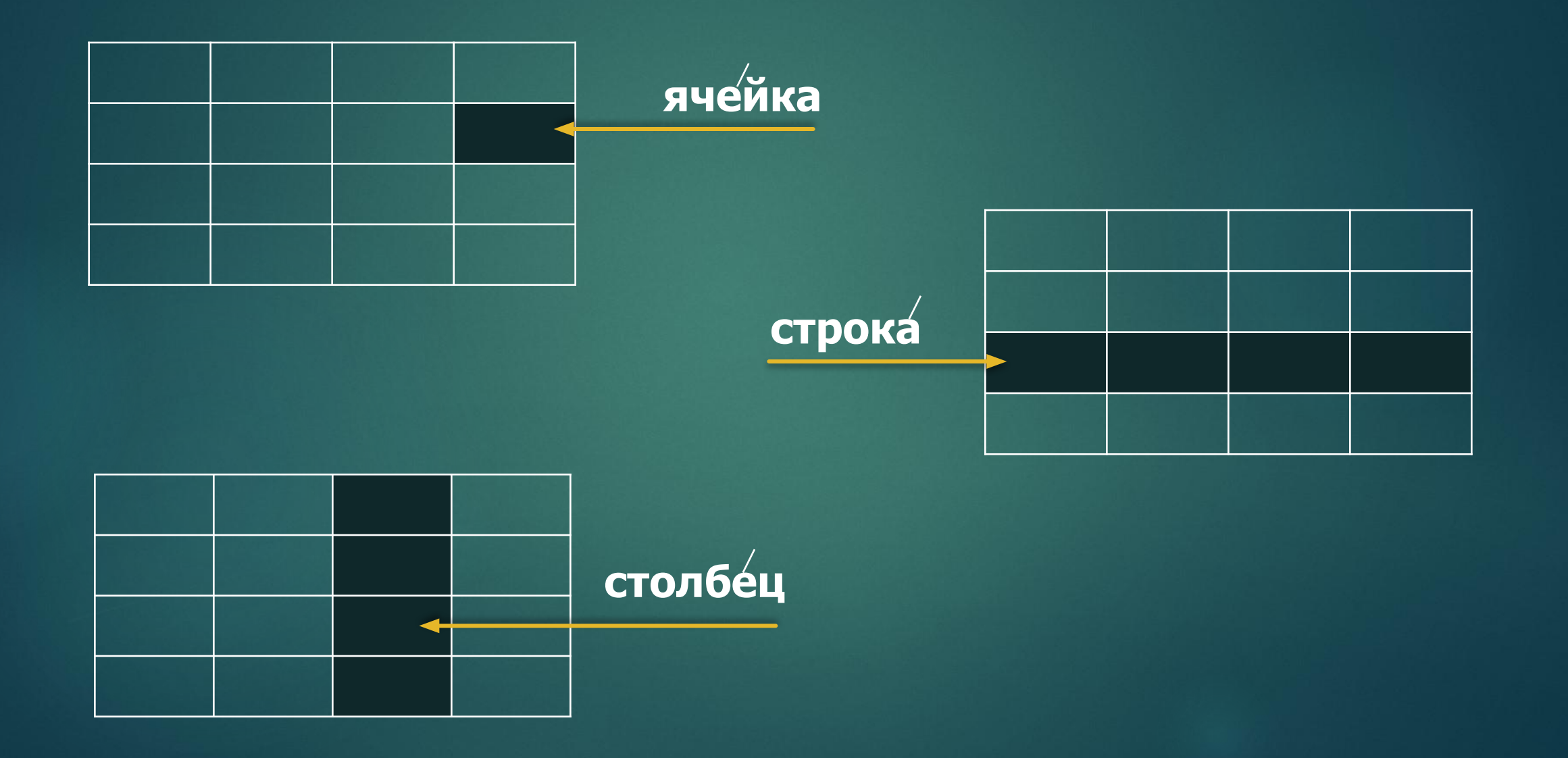

# **ǿоздание таблицы**

На панели инструментов выбрать закладку «ВСТАВКА» и найти там кнопку «Таблица»

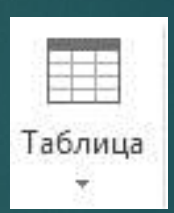

Нажав на нее появляется окно с несколькими вариантами создания таблиц:

# Первый способ:

Выбрать нужное КОЛИЧЕСТВО СТРОК И столбцов на минитаблице

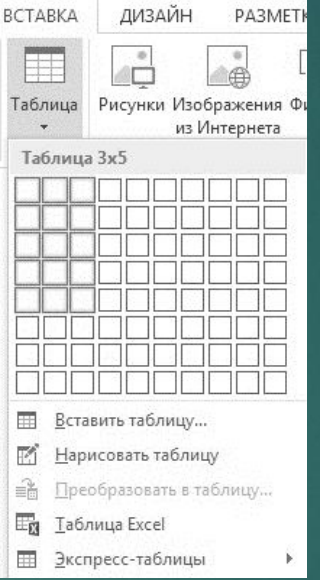

### **Второй способ:**

#### По нажатии кнопки «ТАБЛИЦА» выбрать «ǰставить таблицу»

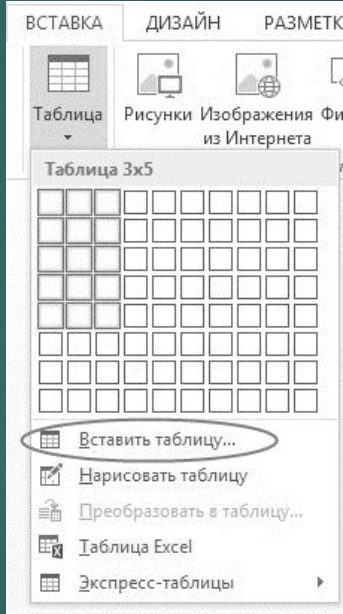

ǰ появившемся окне ввести нужное количество столбцов и строк, а также определить ширину столбцов из предложенных вариантов

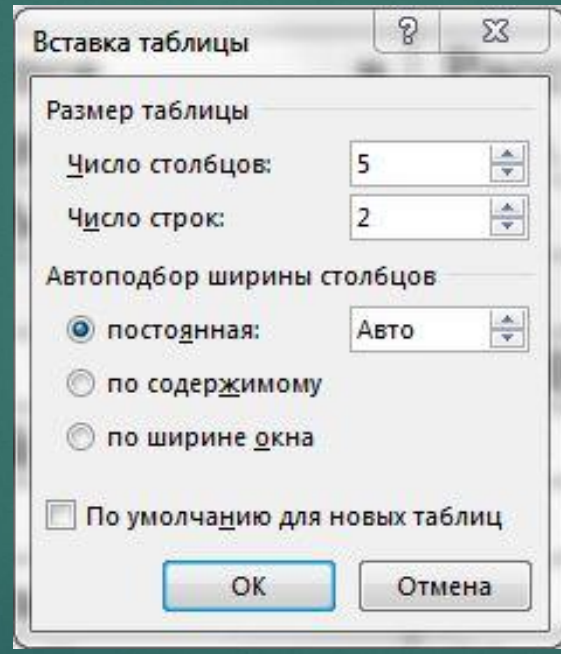

# Третий способ:

#### Для построения сложных таблиц используется функция «Нарисовать таблицу»

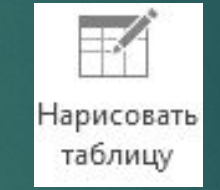

Для удобства редактирование нарисованной таблицы испольцуйте функцию «Ластик»

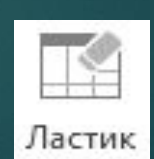

#### **Форматирование таблиц**

Производится на закладке «КОНСТРУКТОР», которая появляется только при нажатии на таблицу в документе. ǰ ней можно изменить: ǿтиль таблицы **ПЗАЛИВКУ** ǿтиль оформления границ Ȁолщину, цвет и тип пера

#### **Ǿедактирование таблицы**

Производится на закладке «МАКЕТ», которая появляется при выделении таблицы